# Utiliser un navigateur

navigation privée, historique, extensions

Application à Chrome

# La navigation privée

- La navigation privée permet d'effacer automatiquement à la fermeture de l'onglet (ou de Chrome) les traces laissées pendant votre navigation sur internet :
	- L'historique
	- Les cookies
- La navigation privée permet de ne pas laisser de traces quand on navigue sur un PC qui ne nous appartient pas
- Pour ouvrir une fenêtre de navigation privée (PC et téléphone):
	- Ouvrir chrome, ou un nouvel onglet (si chrome est déjà ouvert)
	- Menu « paramètres »,
	- Nouvelle fenêtre de navigation privée

#### La navigation privée

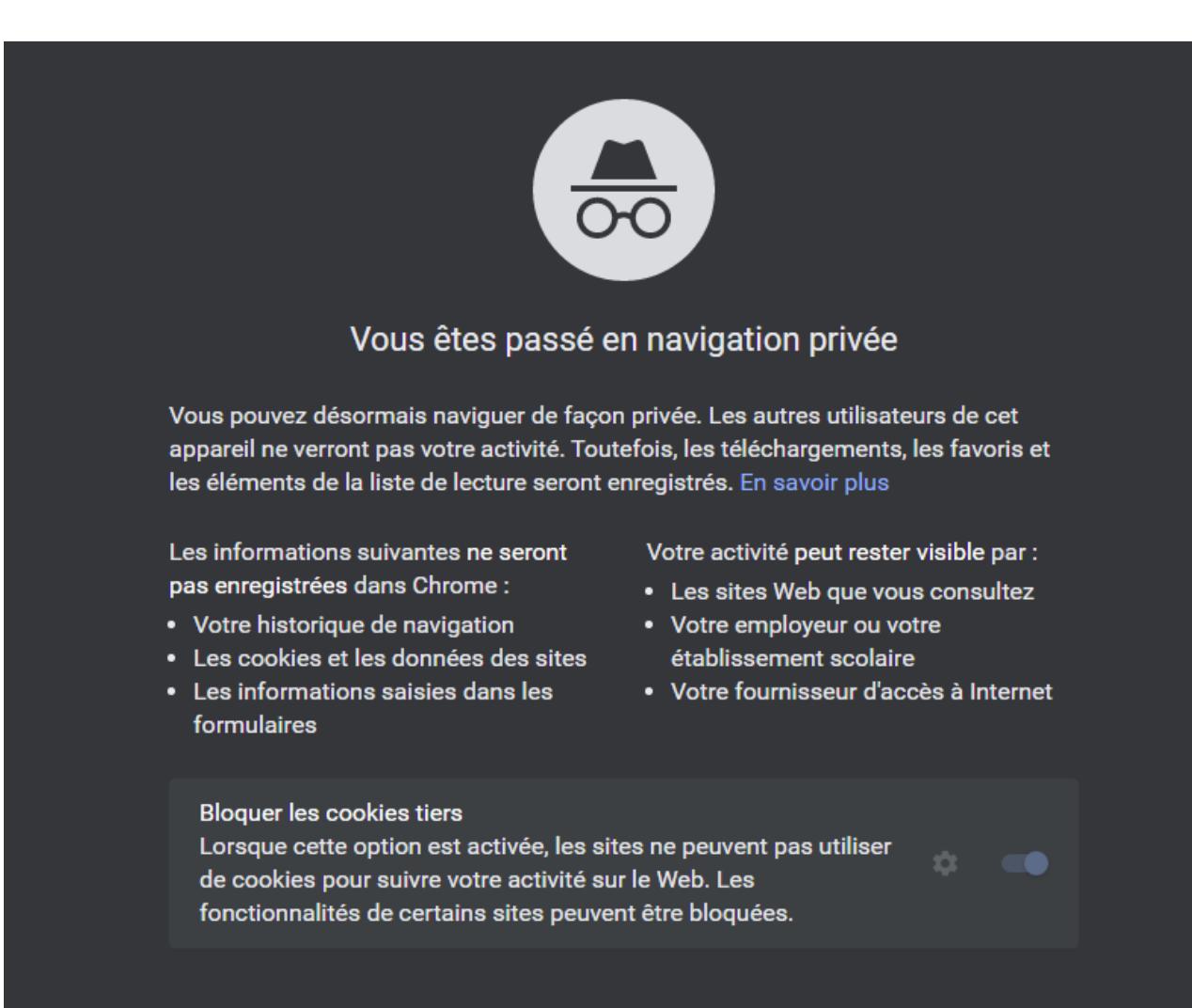

**Cours Nogenternet** 3

#### **Historique**

- L'historique mémorise l'adresse des sites visités
- Pour accéder à l'historique :
	- Menu paramètres/historique/historique
- Gérer l'historique: il est possible :
	- De lister votre historique
	- De lister l'historique d'autres appareils (s'ils sont synchronisés)
	- De supprimer un site de votre historique (3 points à droite, ou en cochant la case devant l'adresse puis « supprimer » en haut)
	- De supprimer tout votre historique (effacer les données de navigation)

#### Exercice 7

- Ouvrez Chrome
- Ouvrez votre historique
- Constatez les fonctions de gestion de l'historique disponibles
- Ouvrez une fenêtre de navigation privée
- Consultez le site nogenternet.fr
- Fermer Chrome
- Ouvrez Chrome
- Consultez votre historique
- Que constatez vous?

#### Les extensions

- Les extensions sont des logiciels complémentaires que l'on peut ajouter au navigateur pour disposer de fonctions supplémentaires
- Il existe des centaines d'extensions disponibles dans le « chrome web store » de google
- Afficher vos extensions installées :
	- Ouvrir chrome, cliquez sur le symbole « extension » à droite de la barre d'adresse
	- Visualisez vos extensions installées, celles actives et celles non actives

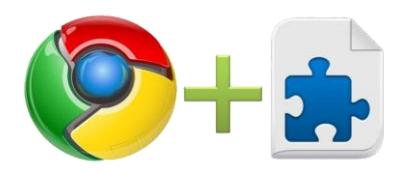

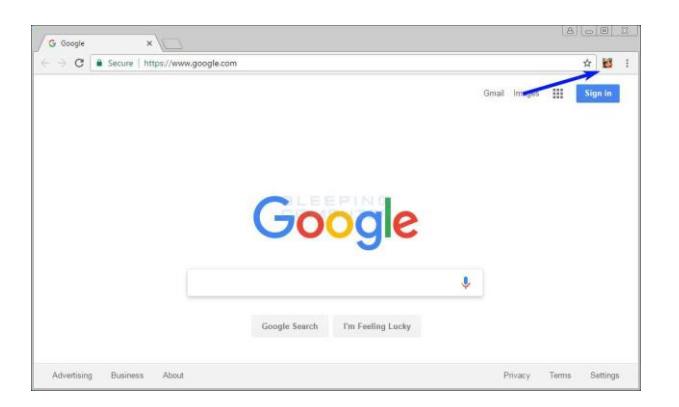

# Installer et gérer les extensions

- Ouvrez le « chrome web store » et recherchez l'extension à installer
- Cliquez sur « ajouter à Chrome »

Veillez à n'installer que des extensions « de confiance »

Ne pas installer trop d'extensions (c'est une cause de ralentissement de chrome)

- Gérer vos extensions ; menu paramètres/plus d'outils/extension
	- Vous pouvez alors :
		- Activer/désactiver/supprimer une de vos extensions
		- Obtenir des détails
		- Réparer une extension « endommagée »
	- Certaines extensions nécessitent de donner des autorisations d'accès à certaines de vos données

# Quelques extensions utiles

- Google traduction
- Ublock bloqueur de sites
- WOT Indique la fiabilité d'un site sur les pages des résultats de recherches Google

• …..

# Exercice 8

- Ouvrez chrome sur votre PC
- Lister les extensions installées
- Contrôlez les extensions actives et non actives
- Ouvrez le « chrome web store »
- Cherchez et installez l'extension « ublock origin » : bloqueur de sites malsains